**DESIGN + ENGINEERING GROHE Blue® Professional Connected**

**GROHE GERMANY**

INT00022/ÄM 242563/02.19

www.grohe.com

Pure Frende<br>an Wasser

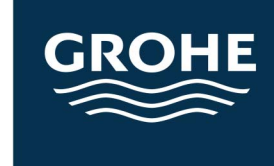

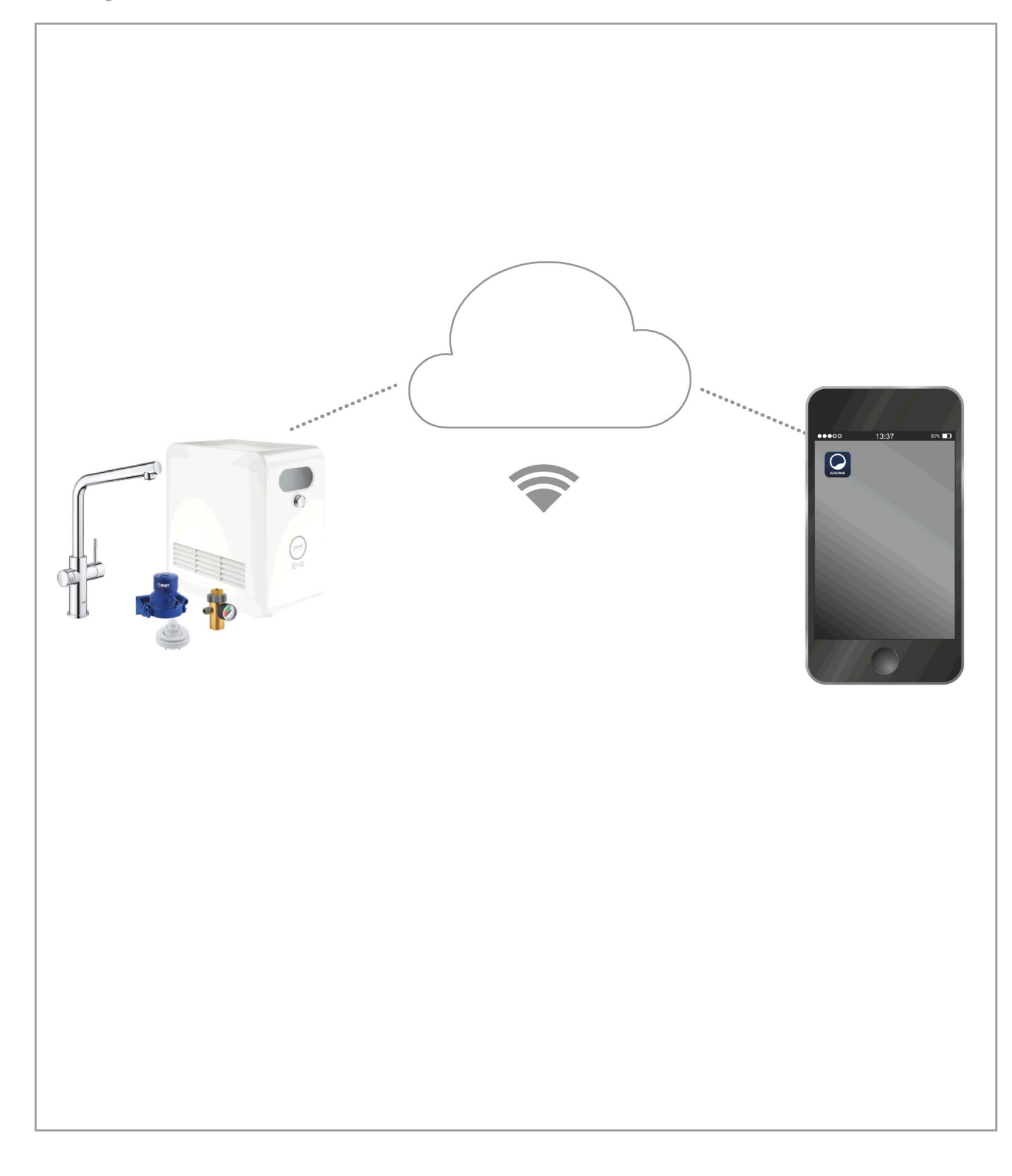

<span id="page-1-0"></span>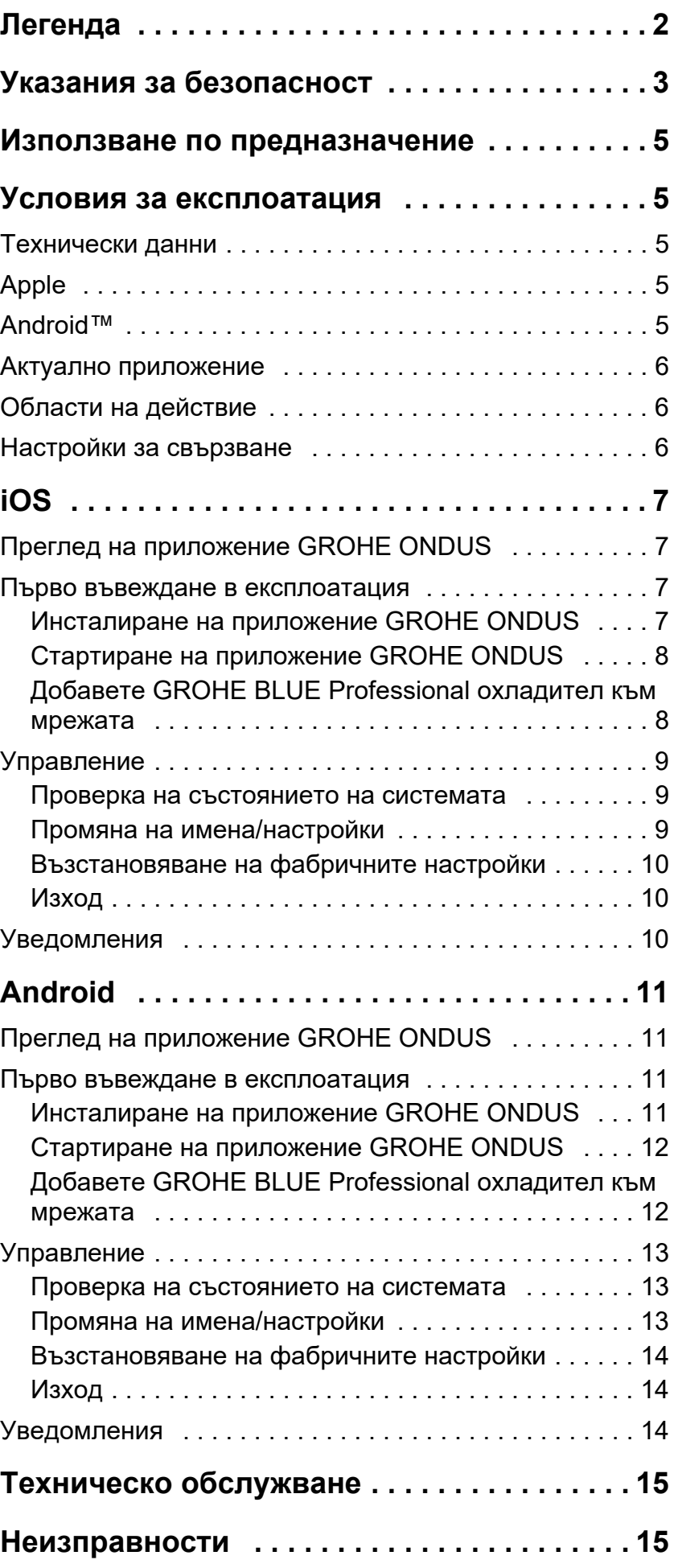

 $\overline{\langle}$ 

 $\overline{\phantom{a}}$ 

 $\circledR$ 

# <span id="page-2-0"></span>**Легенда**

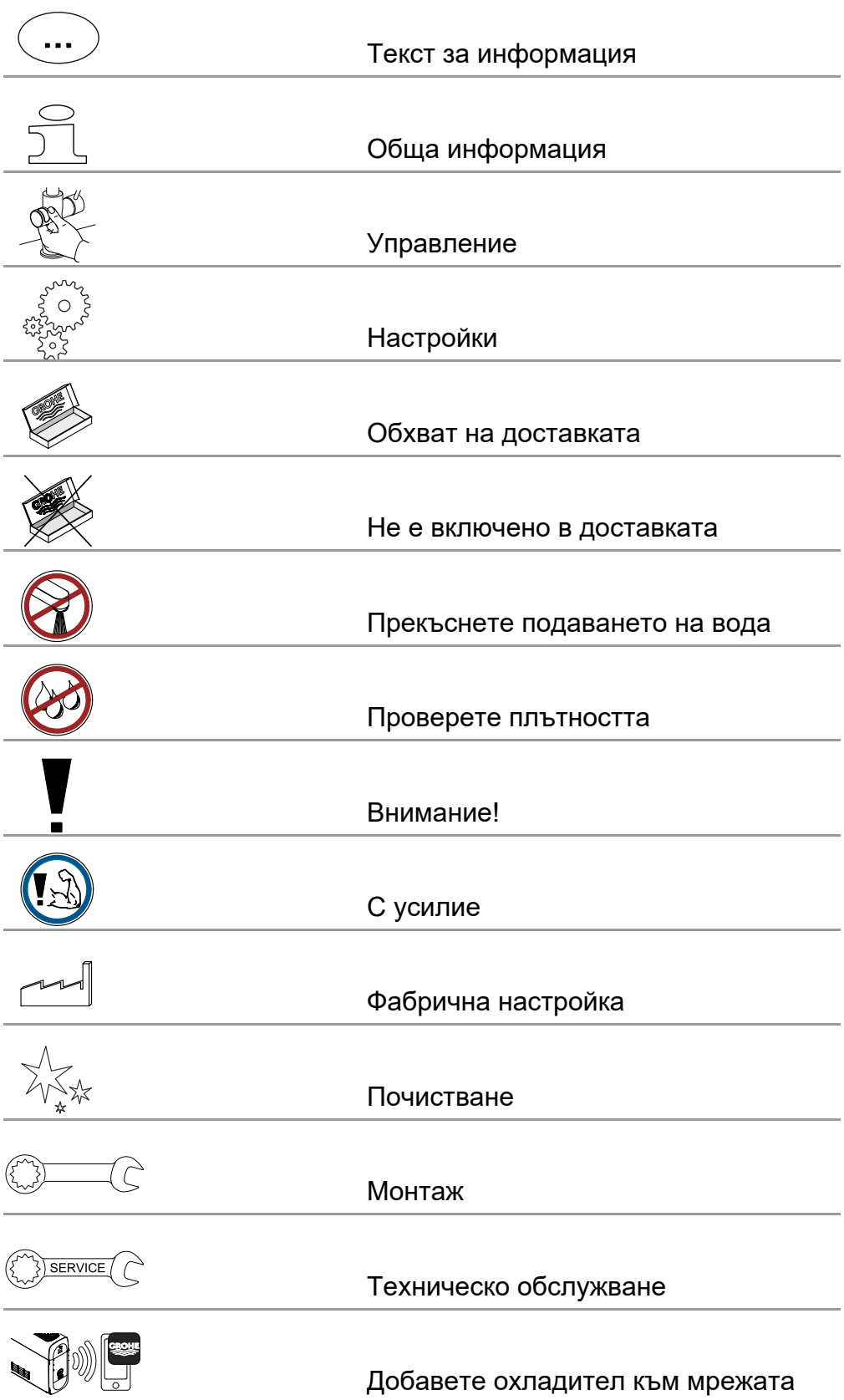

<span id="page-3-0"></span>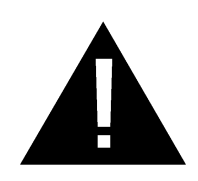

# **Указания за безопасност**

# **Предупреждения за опасност:**

• Да се избягва опасността от повредени съединителни проводници. При повреда съединителният проводник трябва да бъде подменен от производителя, от неговата сервизна служба или от също толкова добре квалифицирано лице.

#### **Указания за монтаж:**

- Монтажът е разрешен само в помещения, защитени от замръзване.
- Монтажът трябва да се извърши от обучен специалист.
- Преди монтаж трябва да бъде прекъснато подаването на вода.
- Инсталацията и използването на GROHE Blue Professional се подчиняват на валидните национални разпоредби.

## **Указания за експлоатация:**

- Използваната вода трябва да отговаря на европейската директива относно питейната вода. Преди използване с вода с друго качество или добавки, задължително трябва да се проведе консултация с производителя.
- GROHE Blue Professional трябва да се използва само по начина, описан в ръководството за експлоатация. Всяка друга или различаваща се употреба се счита за неправилна.
- GROHE Blue Professional трябва да се използва само в технически безупречно състояние и по предназначение, безопасно и с яснота относно опасностите, при спазване на ръководството за експлоатация.
- Неизправностите следва да бъдат отстранявани незабавно.
- За щети, причинени от неспазване на упътванията за експлоатация, не се поема отговорност.
- Използвайте **само оригинални резервни части и принадлежности.** Употребата на други части води до загуба на гаранцията и CE знака за съответствие и може да доведе до наранявания.

#### <span id="page-4-0"></span>**Указания за софтуер и връзка с интернет:**

- За да се гарантира експлоатация с всички функции на уреда, както използваният смартфон, така и охладителят GROHE Blue Professional, трябва да бъдат свързани към интернет и на уреда предварително трябва да бъде инсталирано успешно приложението GROHE ONDUS. В противен случай уредът не се конфигурира и не е възможно да бъдат доставяни съобщения.
- Преди монтажа на GROHE Blue Professional GROHE препоръчва да се запознаете с продукта и функциите на приложението. Освен това, обхватът на действие на WLAN трябва да се тества и в помещението, в което се извършва монтажа.
- GROHE предприема всички необходими мерки, за да гарантира бърза и правилна експлоатация. В случай на злонамерена намеса от трети лица GROHE препоръчва да се инсталира най-актуалният фърмуер и/или уредът да се изключи от електрическата мрежа, докато получите допълнителна информация от GROHE.

<span id="page-5-0"></span>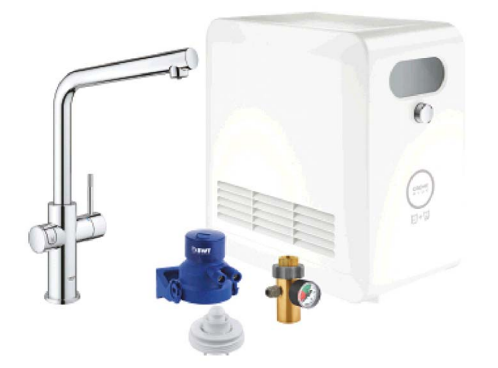

# **Използване по предназначение**

Охладителят GROHE BLUE Professional е предназначен за използване в студена питейна вода до максимална температура на водата от 24 °C.

# **Условия за експлоатация**

За да функционира правилно, охладителят GROHE Blue Professional **трябва** да е свързан към WLAN мрежа (2,4 GHz, IEEE 802.11b/g/n) **с постоянен достъп до интернет**. Могат да бъдат използвани само WLAN канали от 1 до 11. След успешно свързване към дадена WLAN мрежа свързването на охладителя GROHE Blue Professional към друга WLAN мрежа, докато работи

**не е** възможно (необходим е RESET).

#### **Технически данни**

• Налягане на потока  $0.2 - 0.9$  MPa • Работно налягане макс. 1 MPa • Изпитвателно налягане и поставление производить на 1.6 MPa • Температура на водата минис. 24 °С • Температура на околната среда при макс. 35 °С • Електрозахранване 230 V ~ / 50 Hz • Мощност 240 W

#### **Данни от електронни изпитвания**

- Клас софтуер **Алекс** • Степен на замърсяване 2
- Номинално импулсно напрежение **2500** V
- Изпитването за електромагнитна съвместимост (проверка за излъчване за смущаващи сигнали) е извършено при измервателното напрежение и измервателния ток.

#### **Apple:**

• Операционна система iOS 9.0 и по-нова версия

# **AndroidTM:**

- Операционна система 4.3 и по-нова версия
- Препоръчителна плътност на пикселите минимум 160 dpi
- Резолюция минимум 320 x 470 пиксела

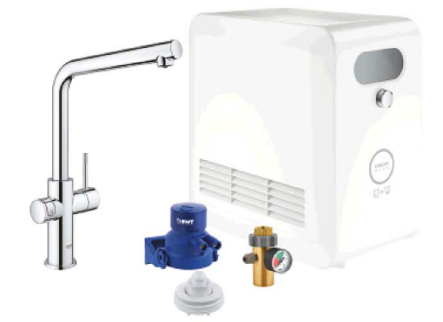

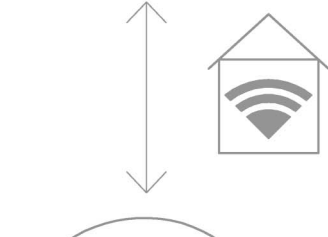

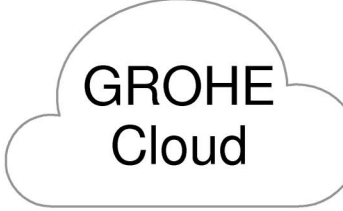

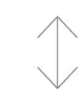

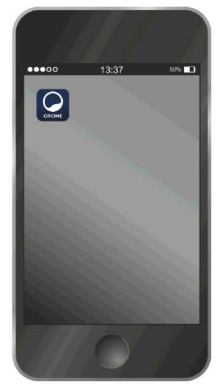

슈

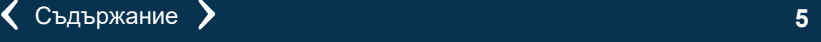

#### <span id="page-6-0"></span>**Актуално приложение**

На смартфона трябва да се инсталира актуалната версия на съответното приложение (GROHE ONDUS), виж първоначална инсталация.

#### **Области на действие**

- Приготвяне и наливане на питейна вода
- Информация за състоянието на изразходване на филтъра и бутилката с  $CO<sub>2</sub>$

#### **Настройки за свързване**

- Охладителят GROHE Blue Professional трябва да е свързан към WLAN мрежа с постоянен достъп до интернет
- Парола за охладителя GROHE Blue Professional: виж типовата табелка или Предната корица на стикера
- На смартфона **трябва** да **има постоянно активен достъп до интернет** (Настройки/мобилни данни/включени)
- Охладителят GROHE Blue Professional трябва да бъде регистриран в приложението GROHE ONDUS

При експлоатация при неблагоприятни условия, в помещения със стени от железобетон, стомана и железни рамки, или в близост до прегради (напр. мебели) от метал е възможно WLAN сигналът да прекъсва и да бъде смущаван.

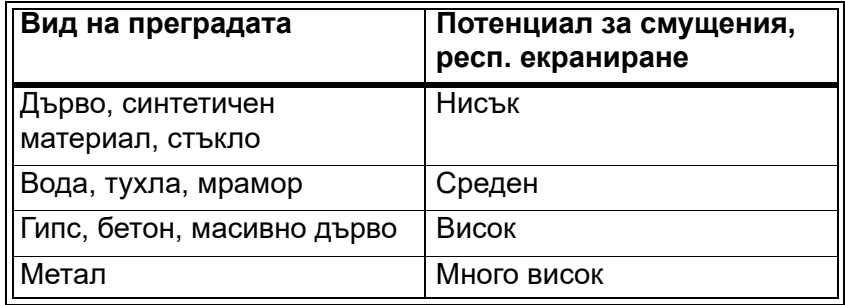

Охладителят GROHE Blue работи на честотна лента 2,4 GHz.

Трябва да се избягва монтаж в близост до устройства, работещи със същата честотна лента (напр. DECT телефони, Bluetooth устройства и т.н. [Спазвайте документацията от производителя!]).

GROHE Blue Professional може да се управлява и без WLAN връзка от бутоните на смесителя и охладителя.

Но без WLAN връзка, на свързания смартфон не може да се изпрати пуш нотификация. Пуш нотификацията ще се изпрати веднага щом има WLAN връзка.

#### <span id="page-7-4"></span>**GROHE** My House  $\mathbb{d}$ **16 GRAHAM WAYS APT 567 in** ry<br>L **KITCHEN**

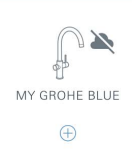

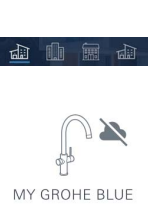

# <span id="page-7-1"></span><span id="page-7-0"></span>**Преглед на приложение GROHE ONDUS**

Основен екран (Dashboard)

- Поле за избор за управление на въведените жилища
- Поле за избор за управление на въведените помещения и за търсене или настройка на свързани продукти
- Информация за работата на приложението:

Плъзнете отляво надясно: Каталог на продуктите

Плъзнете отдясно наляво: Преглед на интегрираните продукти

Кликнете върху менюто или плъзнете отдолу нагоре: Преглед на менюто (My houses (Моите жилища), Einstellungen (Настройки), Order products (Моите продукти), Help & Support (Помощ), Legal (Декларация за поверителност и условия за ползване), Logout (Изход))

Върнете се на предишния екран, като плъзнете в противоположната посока, кликнете върху BACK (Назад) или HOME.

# <span id="page-7-2"></span>**Първо въвеждане в експлоатация**

Активирайте WLAN на смартфона и осигурете постоянен достъп до интернет.

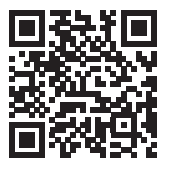

ħ

#### <span id="page-7-3"></span>**Инсталиране на приложение GROHE ONDUS**

Приложение GROHE ONDUS може да се изтегли безплатно от Apple App Store (необходим е профил в Apple).

#### **Важно:**

**За да се уверите, че предупрежденията и алармите могат да бъдат получени като съобщения на смартфона ви, трябва да имате активирана съответната услуга за пуш нотификации за приложение GROHE ONDUS!**

Пуш нотификациите се получават на смартфона, само когато потребителят е влязъл в приложението.

<span id="page-8-2"></span>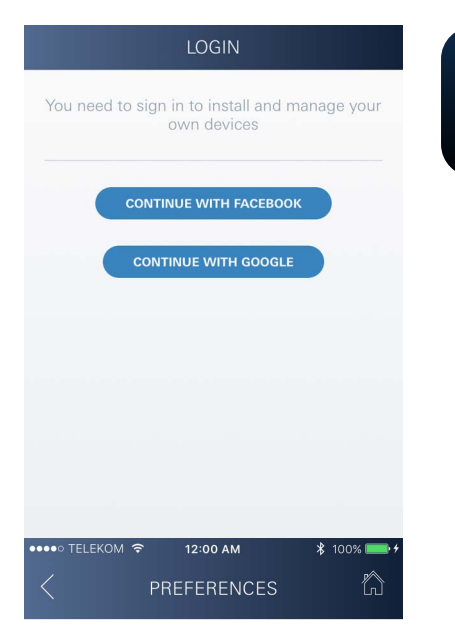

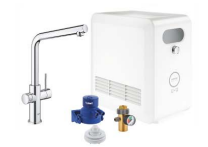

#### Congratulations on your new **GROHE Blue Professional**

Please take a few minutes to set up your device preferences. We will then show you how to connect your GROHE Blue with your home.

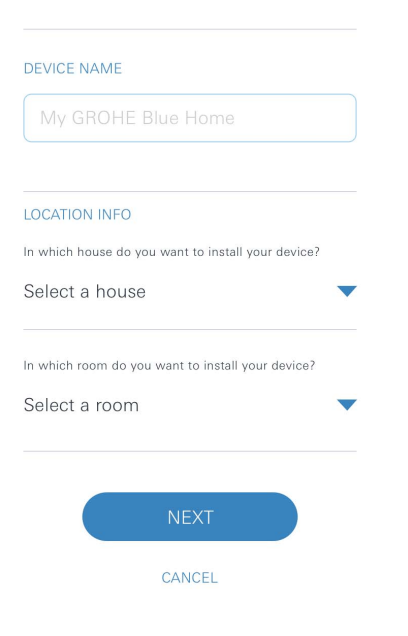

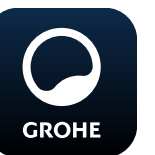

# <span id="page-8-0"></span>**Стартиране на приложение GROHE ONDUS**

Натиснете върху иконата на приложението, за да го стартирате.

#### **Влизане и регистрация:**

- С наличен Google- или Facebook-профил
- С нов Google- или Facebook-профил
- Чрез GROHE профил
- Приложение GROHE ONDUS изисква съгласие с условията за ползване!
- Връзката с облака се установява автоматично
- Показва се основният екран (Dashboard)

## <span id="page-8-1"></span>**Добавете GROHE BLUE Professional охладител към мрежата**

#### **Следвайте указанията на приложението.**

- 1. Изберете подходящия уред от каталога.
- 2. Задайте име на уреда. (Внимание: не използвайте специални символи!)
- 3. Изберете/създайте ново жилище. (Посочете адреса и информацията за контакт, внимание: не използвайте специални символи!)
- 4. Изберете/създайте ново помещение.
- 5. Задайте дължината на маркуча. (Без комплект за удължаване, поръчка №40 843, предварително зададената стойност е 110 cm)
- 6. Настройте твърдост на водата.
- 7. Изберете вида на филтъра.
- 8. Активирайте точката за достъп на охладителя Grohe Blue Professional

#### **Важно:**

Режимът на конфигуриране е активен най-много 5 минути.

- 9. Отидете в настройките за WLAN на смартфона.
- 10.Изберете и се свържете към мрежа GROHE BLUE **Professional**

SSID: GROHE\_BLUE\_xxxxxxxx

Парола за охладителя GROHE BLUE Professional: виж типовата табелка или Предната корица на стикера

- 11.Върнете се обратно в приложението GROHE ONDUS и свържете охладителя GROHE Blue Professional към личната WLAN мрежа (WLAN мрежата трябва да има постоянно активен интернет достъп).
- 12.Въведете WLAN парола и потвърдете.
- 13.При успешно установяване на връзка се появява SETUP SUCCESSFUL (Успешна настройка).

Сега охладителят GROHE Blue Professional вече е регистриран в приложението GROHE ONDUS и е свързан с облака.

 $\circledR$ 

<span id="page-9-3"></span>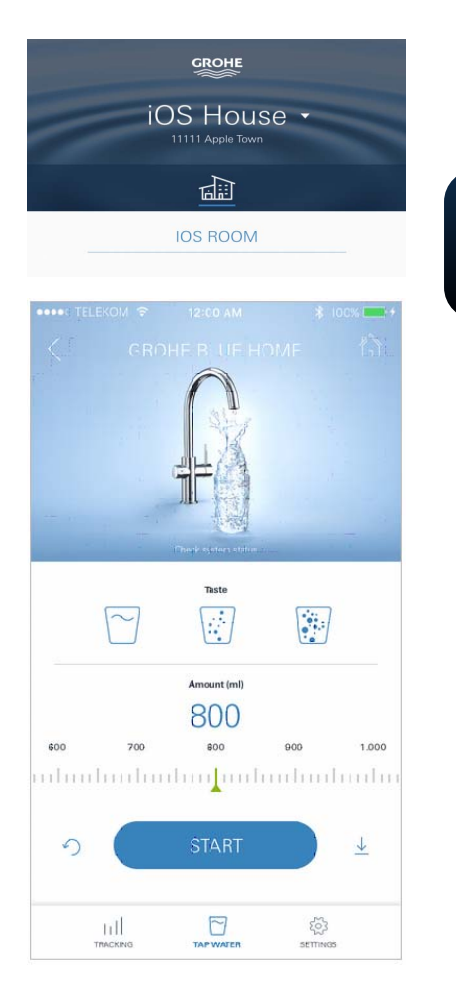

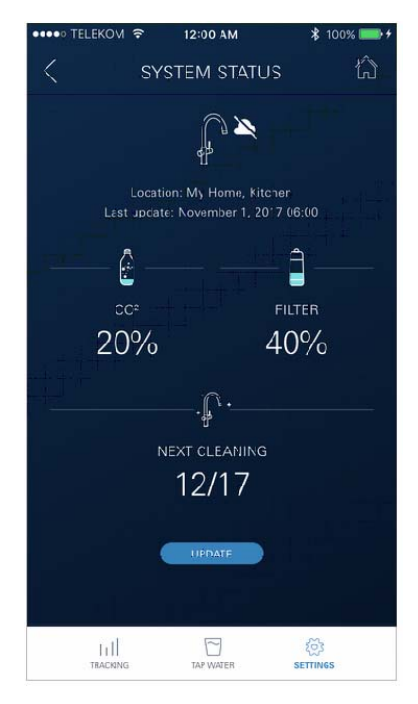

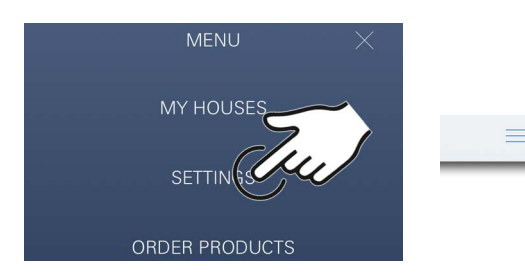

Капацитетът на  $CO<sub>2</sub>$  и на остатъчния филтър регулярно се записват и се актуализират в приложението GROHE ONDUS.

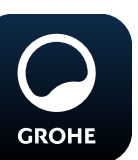

#### <span id="page-9-0"></span>**Управление**

#### **GROHE BLUE Professional наливане на вода**

- 1. Изберете желаното количество.
- 2. Изберете желания вкус (обикновена, леко газирана, газирана).
- 3. Натиснете Старт.

#### <span id="page-9-1"></span>**Проверка на състоянието на системата**

- 1. Кликнете върху Настройки/Състояние на системата.
- 2. Кликнете върху смесителя за настройките на наливането.

#### <span id="page-9-2"></span>**Промяна на имена/настройки**

- 1. Кликнете върху Менюто или плъзнете отдолу нагоре.
- 2. От менюто изберете MY HOUSES (Моите жилища). Тук могат да се редактират, изтриват или добавят жилища/информация за адрес/помещения.
- 3. Изберете желания елемент от менюто.

## **Указание**

Промените в имената/настройките ще бъдат прехвърлени директно в облака!

<span id="page-10-3"></span>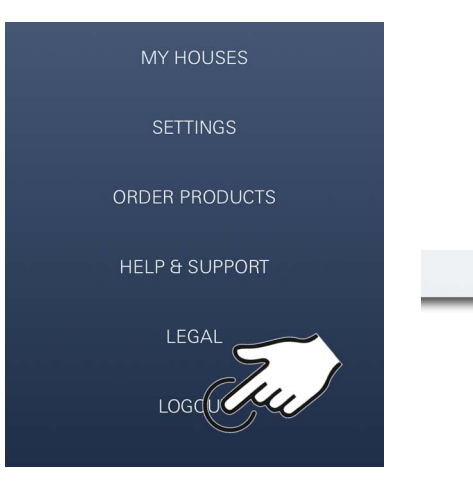

#### <span id="page-10-0"></span>**Възстановяване на фабричните настройки**

• В охладителя GROHE Blue Professional чрез менюто Нулиране на фабричните настройки.

# <span id="page-10-1"></span>**Изход**

- 1. Кликнете върху Менюто или плъзнете отдолу нагоре.
- 2. Натиснете върху LOGOUT (Изход).
- 3. Затворете приложението GROHE ONDUS.

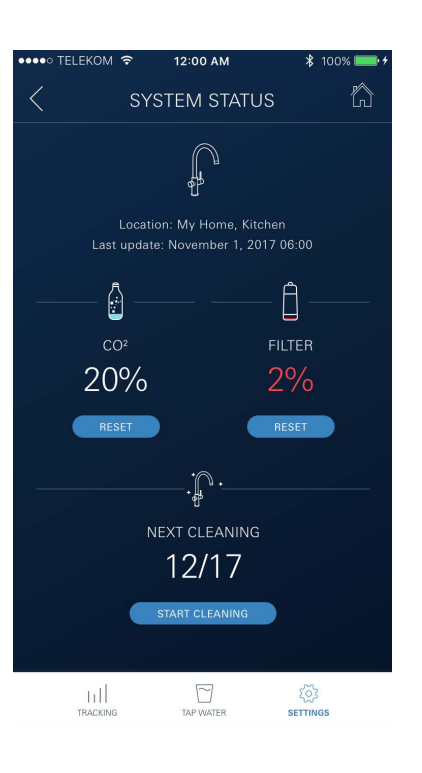

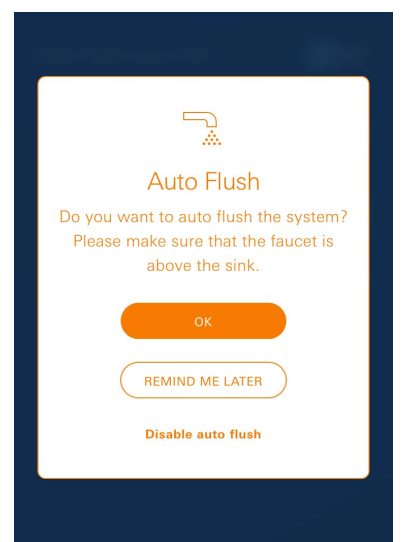

# <span id="page-10-2"></span>**Уведомления**

За критични стойности на консумация на  $CO<sub>2</sub>$ и капацитета на остатъчния филтър се изпращат съобщения в приложението ONDUS и чрез пуш нотификация към свързани смартфони. Ако е необходима актуализация на приложението или на фърмуера на уреда, смартфонът трябва да се намира в непосредствена близост до охладителя GROHE BLUE Professional. Така могат да бъдат контролирани и отстранявани евентуални прекъсвания на работата.

#### **Важно:**

**Пуш нотификациите трябва да бъдат активирани за приложение GROHE ONDUS на смартфона!**

**Пуш нотификациите се получават на смартфона, само когато потребителят е влязъл в приложението.**

# <span id="page-11-0"></span>**Android**

# <span id="page-11-1"></span>**Преглед на приложение GROHE ONDUS**

Основен екран (Dashboard)

- Поле за избор за управление на въведените жилища
- Поле за избор за управление на въведените помещения и за търсене или настройка на свързани продукти
- Информация за работата на приложението Плъзнете отляво надясно: Каталог на продуктите

Плъзнете отдясно наляво: Преглед на интегрираните продукти

Плъзнете отдолу нагоре:

Преглед на менюто (My houses (Моите жилища), Einstellungen (Настройки), Order products (Моите продукти), Help & Support (Помощ), Legal (Декларация за поверителност и условия за ползване), Logout (Изход))

Върнете се на предишния екран, като кликнете върху BACK (Назад) или HOME.

## <span id="page-11-2"></span>**Първо въвеждане в експлоатация**

Активирайте WLAN на мобилното устройство и осигурете постоянен достъп до интернет.

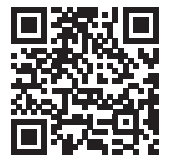

∕∂

4 1 1 2 4

MY GROHE BLUE

#### <span id="page-11-3"></span>**Инсталиране на приложение GROHE ONDUS**

Приложение GROHE ONDUS може да се изтегли безплатно от Google Play Store (необходим е профил в Google).

#### **Важно:**

**За да се уверите, че предупрежденията и алармите могат да бъдат получени като съобщения на смартфона ви, трябва да имате активирана съответната услуга за пуш нотификации за приложение GROHE ONDUS!**

Пуш нотификациите се получават на смартфона, само когато потребителят е влязъл в приложението.

<span id="page-11-4"></span>**GROHE** 

My House

O GRAHAM WAYS APT 567

KITCHEN

MY GROHE BLUE  $\bigoplus$ 

 $=$ 

द्गीत

<span id="page-12-2"></span>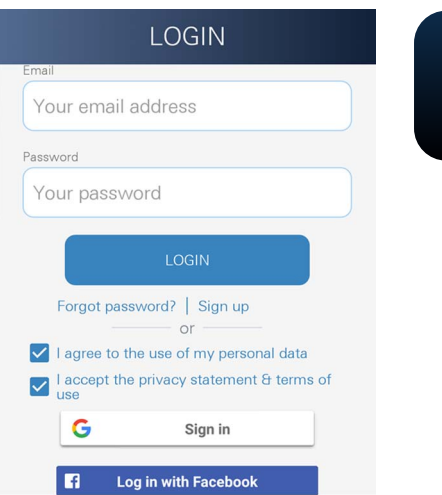

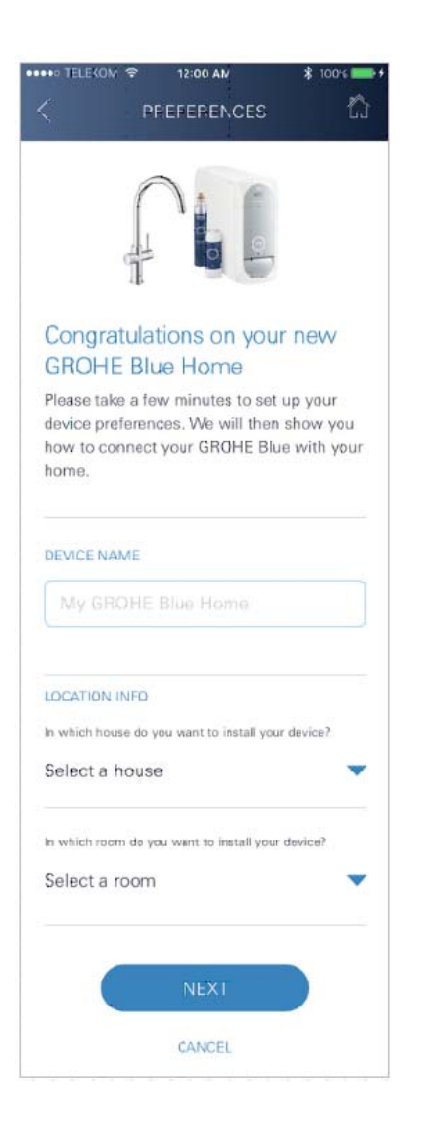

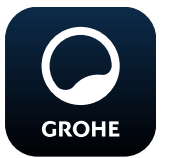

## <span id="page-12-0"></span>**Стартиране на приложение GROHE ONDUS**

Натиснете върху иконата на приложението, за да го стартирате.

## **Влизане и регистрация:**

- С наличен Google- или Facebook-профил
- С нов Google- или Facebook-профил
- Чрез GROHE профил
- Приложение GROHE ONDUS изисква съгласие с декларацията за поверителност!
- Връзката с облака се установява автоматично
- Показва се основният екран (Dashboard)

## <span id="page-12-1"></span>**Добавете GROHE BLUE Professional охладител към мрежата**

#### **Следвайте указанията на приложението.**

- 1. Изберете подходящия уред от каталога.
- 2. Задайте име на уреда. (Внимание: не използвайте специални символи!)
- 3. Изберете/създайте ново жилище. (Посочете адреса и информацията за контакт, внимание: не използвайте специални символи!)
- 4. Изберете/създайте ново помещение.
- 5. Задайте дължината на маркуча. (Без комплект за удължаване, поръчка №40 843, предварително зададената стойност е 110 cm)
- 6. Настройте твърдост на водата.
- 7. Изберете вида на филтъра.
- 8. Активирайте точката за достъп на охладителя Grohe Blue Professional

#### **Важно:**

Режимът на конфигуриране е активен най-много 5 минути.

- 9. Отидете в настройките за WLAN на смартфона.
- 10.Изберете и се свържете към мрежа GROHE Blue Professional.

SSID: GROHE\_BLUE\_xxxxxxxx

виж типовата табелка или Предната корица на стикера

- 11.Върнете се обратно в приложението GROHE ONDUS и свържете охладителя GROHE Blue Professional към личната WLAN мрежа (WLAN мрежата трябва да има постоянно активен интернет достъп).
- 12.Въведете WLAN парола и потвърдете.
- 13.При успешно установяване на връзка се появява SETUP SUCCESSFUL (Успешна настройка).

Сега охладителят GROHE Blue Professional вече е регистриран в приложението GROHE ONDUS и е свързан с облака.

<span id="page-13-3"></span>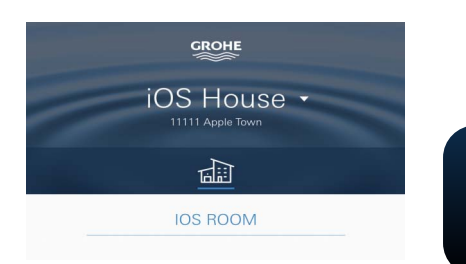

Капацитетът на  $CO<sub>2</sub>$  и на остатъчния филтър регулярно се записват и се актуализират в приложението GROHE ONDUS.

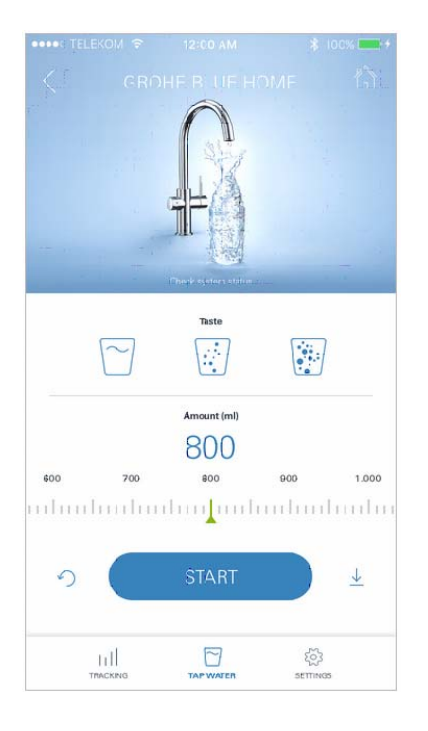

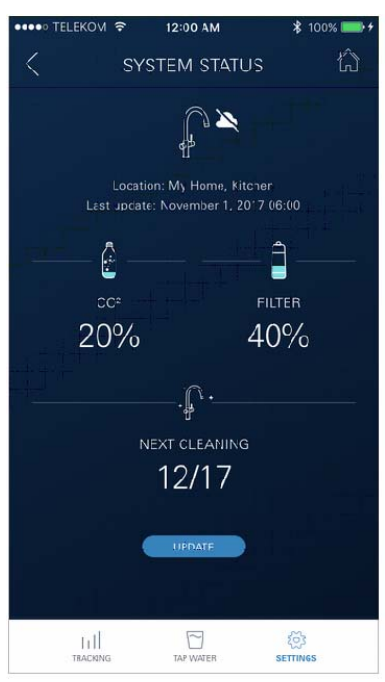

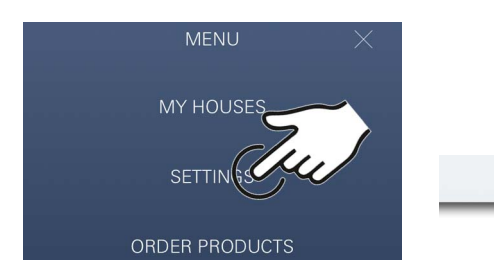

#### <span id="page-13-0"></span>**Управление**

## **GROHE BLUE Professional наливане на вода**

- 1. Изберете желаното количество.
- 2. Изберете желания вкус. (обикновена, леко газирана, газирана)
- 3. Натиснете Старт.

#### <span id="page-13-1"></span>**Проверка на състоянието на системата**

- 1. Кликнете върху Настройки/Състояние на системата.
- 2. Кликнете върху смесителя за настройките на наливането.

#### <span id="page-13-2"></span>**Промяна на имена/настройки**

- 1. Кликнете върху Менюто или плъзнете отдолу нагоре.
- 2. От менюто изберете MY HOUSES (Моите жилища). Тук могат да се редактират, изтриват или добавят жилища/информация за адрес/помещения.
- 3. Изберете желания елемент от менюто.

#### **Указание**

Промените в имената/настройките ще бъдат прехвърлени директно в облака!

<span id="page-14-3"></span>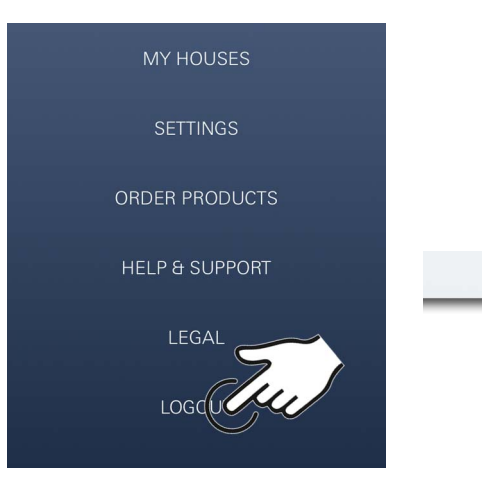

#### <span id="page-14-0"></span>**Възстановяване на фабричните настройки**

• В охладителя GROHE Blue Professional чрез менюто Нулиране на фабричните настройки.

# <span id="page-14-1"></span>**Изход**

- 1. Кликнете върху Менюто или плъзнете отдолу нагоре.
- 2. Натиснете върху LOGOUT (Изход).
- 3. Затворете приложението GROHE ONDUS.

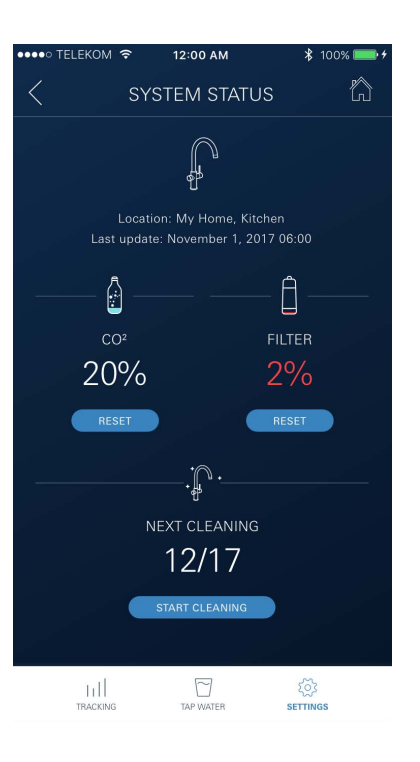

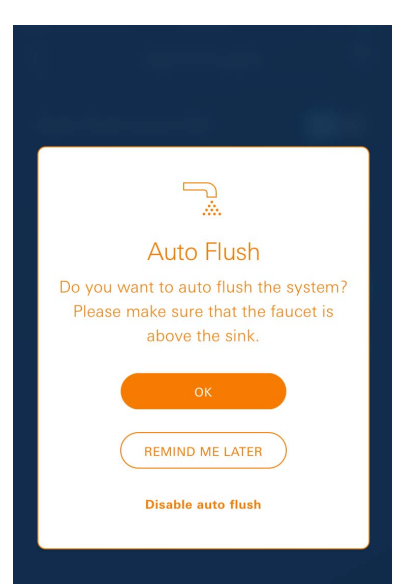

# <span id="page-14-2"></span>**Уведомления**

За критични стойности на консумация на капацитета CO2 и на остатъчния филтър се изпращат съобщения в приложението ONDUS и чрез пуш нотификация към свързани смартфони.

Ако е необходима актуализация на приложението или на фърмуера на уреда, смартфонът трябва да се намира в непосредствена близост до охладителя GROHE BLUE Professional. Така могат да бъдат контролирани и отстранявани евентуални прекъсвания на работата.

#### **Важно:**

**Пуш нотификациите трябва да бъдат активирани за приложение GROHE ONDUS на смартфона!**

**Пуш нотификациите се получават на смартфона, само когато потребителят е влязъл в приложението.**

<span id="page-15-2"></span>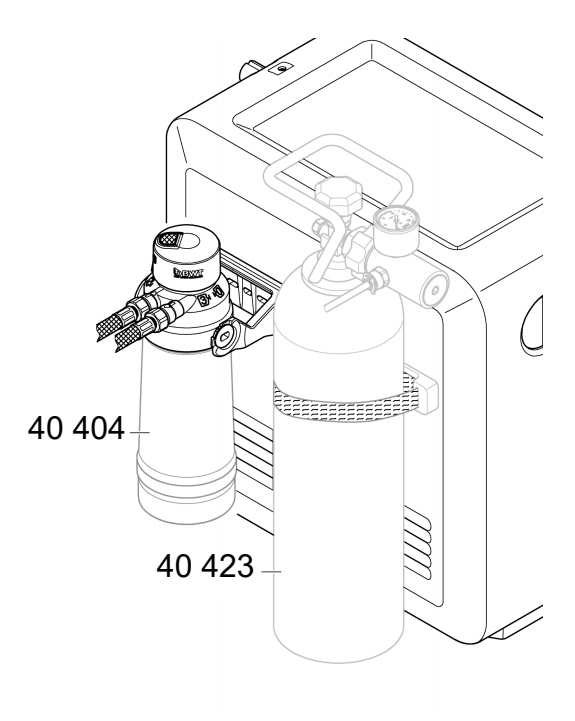

## <span id="page-15-0"></span>**Техническо обслужване**

Филтърният и СО<sub>2</sub> картуш трябва да се подменят, както е показано на охладителя GROHE BLUE Professional или в приложение ONDUS.

Ако остатъчният капацитет на филтъра или бутилката  $c$  CO<sub>2</sub> се изразходват, вече не могат да се получават различните видове вода. (обикновена, леко газирана, газирана)

По хигиенични съображения охладител-

карбонизаторът трябва да се почиства два пъти в годината. Почистването трябва да се извършва преди подмяната на филтърния картуш..

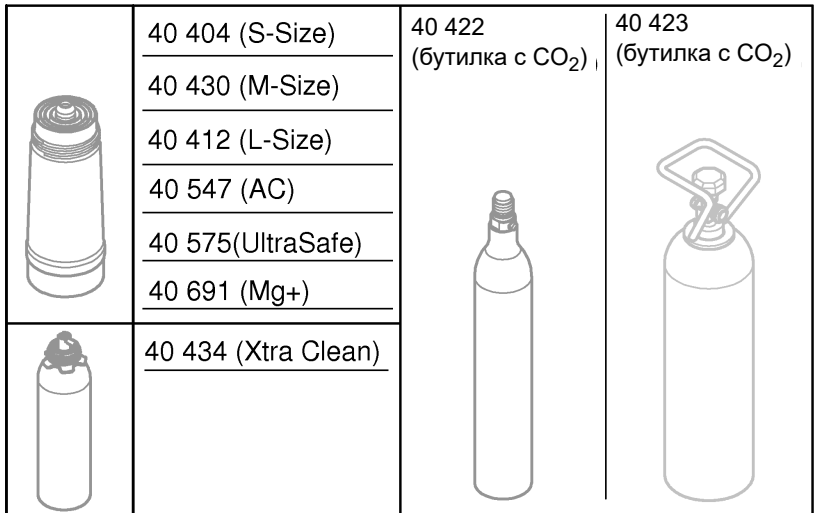

# <span id="page-15-1"></span>**Неизправности**

Неизправностите в системата се указват чрез примигване на ръкохватката, преглед на охладителя или като съобщение в приложението.

**За дадена неизправност може да има няколко причини.**

**В таблицата по-долу (стр. 16) са посочени причините.**

**Всички установени причини трябва да бъдат проверени.**

**Ако нито една от проверките не доведе до коригиране на съобщението за грешка, тя трябва да се отстрани от специалист.**

# <span id="page-16-0"></span>**Сервизно обслужване**

![](_page_16_Picture_306.jpeg)

# **Сервизно обслужване на приложението Ondus**

 $\widehat{\mathbb{m}}$ 

![](_page_16_Picture_307.jpeg)